## **Heritage Oak Park Class Summary 2-3-2017**

To see the class summaries, go to [rwevans.com/heritage.](http://www.rwevans.com/heritage) This summary and all the past class summaries will be found on that page.

Discuss a lot of Facebook concerns. Lot of fake news showing up in the newsfeed. When you are receiving these items you can opt out of them by click the arrow in the upper right of the item:

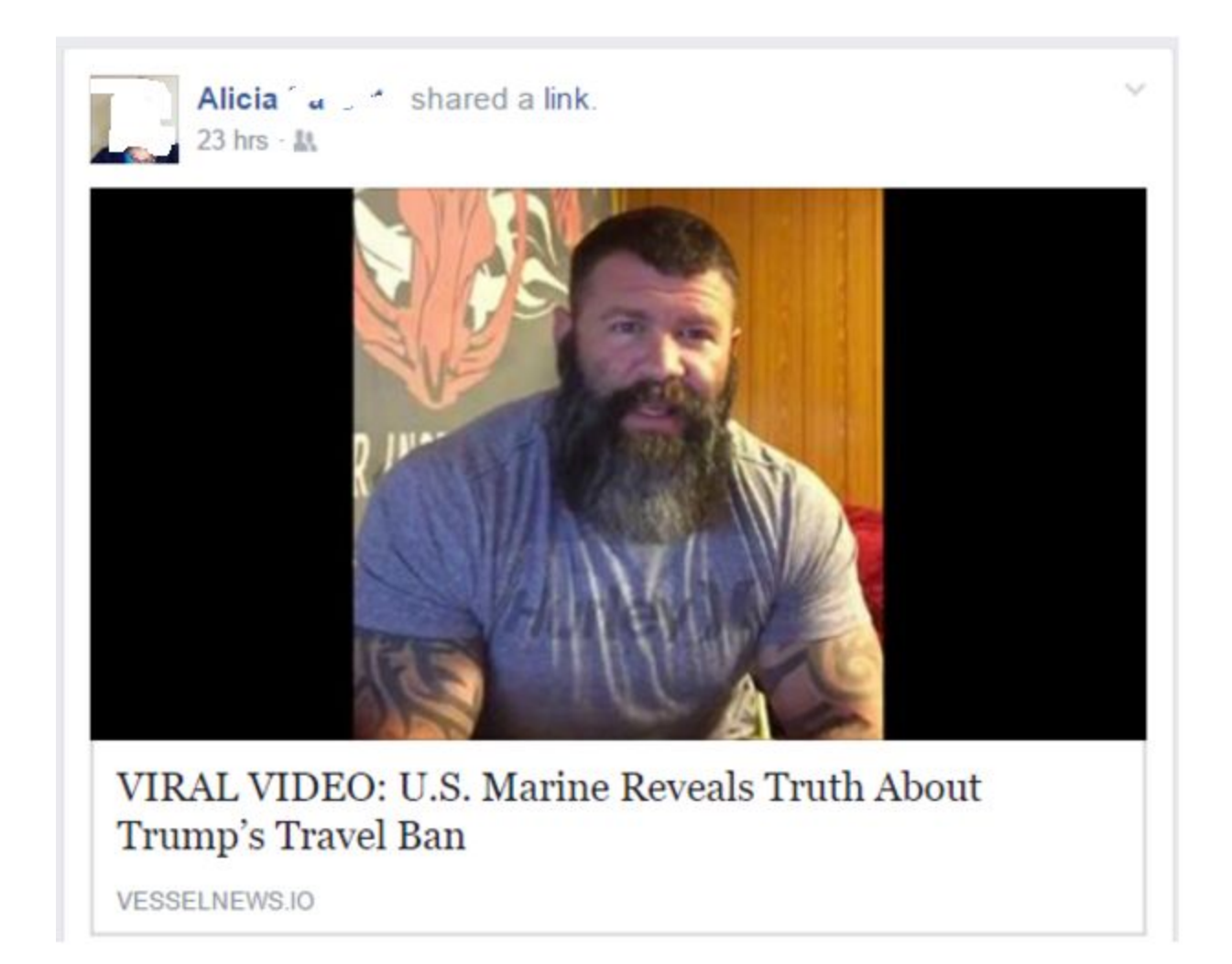

See that down arrow in the upper right? Click it:

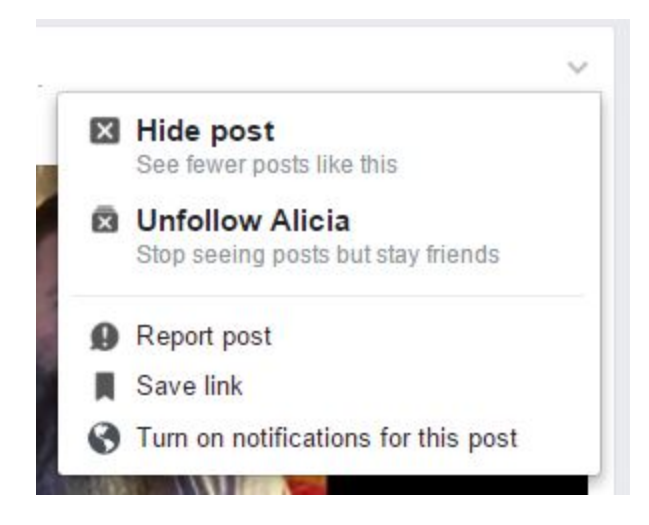

You can Hide it and see fewer like it. You can unfollow the person that posted it and not see any of their posts in your newsfeed. This is not the same as unfriending them. You still are friends and can go right to their page to see all their posts, but you choose to do that.

If the post was an actual ad and not from one of your friends, the options would be different and you can choose to not see any ads from this company again.

When you are on your browser and seem to be locked, try pressing Alt+F4 to close the browser without having to hold the power button down to force a shutdown.

If you have an Android cell phone, you can it up to have a guest account so someone you let use the phone won't have access to your apps and stuff. Here is the article: The safest ways to lend someone your Android phone <http://tinyurl.com/j6v9q8k>

To check internet speed I use [speeptest.net](http://www.speedtest.net/). This will help you get what you are paying for. If the results are not as high as you think your plan call for, call your provider and tell them.

We talked about how to print the screen. Back in the days of DOS, we would press the Print Screen key on the keyboard and whatever was on the screen would be sent immediately to our printer. Today the same key takes the image on the screen and places a snapshot of it in the Windows clipboard. From there we can paste it into any other application, like the Paint program to change it and save it as an image file (JPG) or into a word processor as an image to include in a document. In Windows 10 holding down the windows key and pressing print screen will create an image file and save it in the Screenshots folder in your Pictures folder.

The Snipping Tool comes with Windows and using it your can draw a box around anything on your screen. When you release the mouse button what you boxed appears in the Snipping window. From there you can copy it, save it as an image file, and other options.

Then we went through the basic and free maintenance programs I use: **[CCleaner](https://www.piriform.com/ccleaner/download) [Glary Utilities](http://www.glarysoft.com/) [Superantispyware](http://www.superantispyware.com/)** [Malware Bytes](https://www.malwarebytes.com/)